# **bbtkv2**

*Release 0.0.9*

**Christophe Pallier**

**Apr 26, 2024**

# **CONTENTS:**

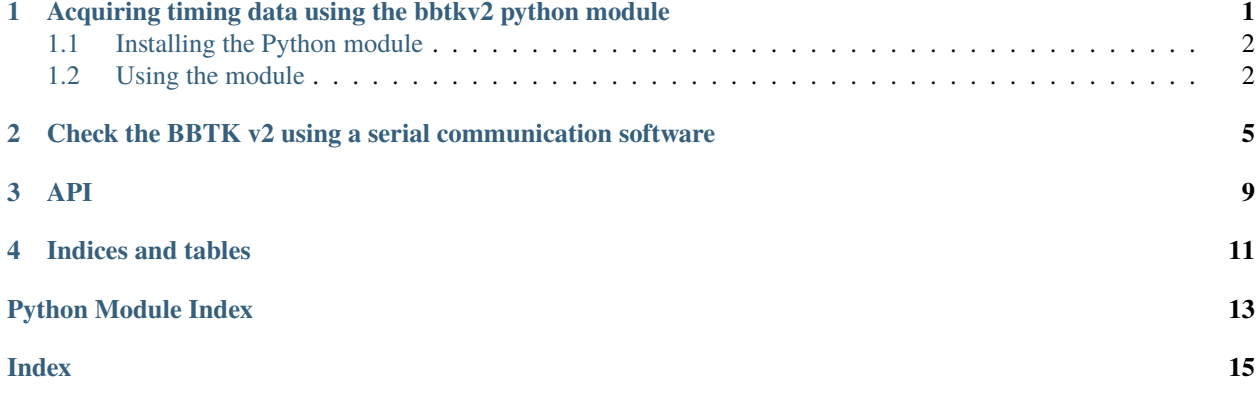

**ONE**

# <span id="page-4-0"></span>**ACQUIRING TIMING DATA USING THE BBTKV2 PYTHON MODULE**

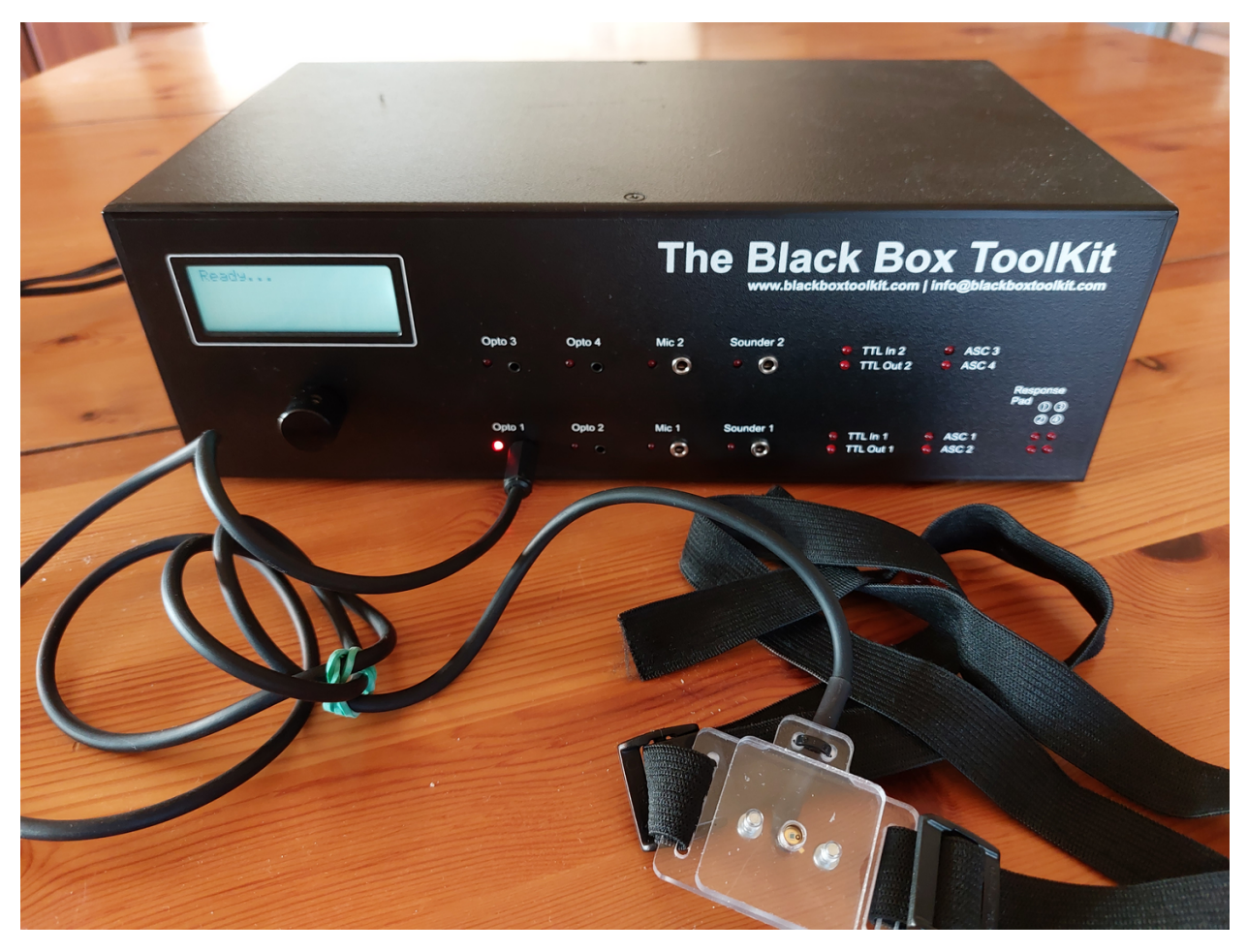

#### **The BlackBox ToolKit v2 is a device that allows psychologists to**

measure the timing of audio-visual stimuli with sub-millisecond accuracy. It replaces a digital oscilloscope (capturing activity on sound and visual sensors, or TTL signals) and a signal generator (generating sound or TTL signal. (See <https://www.blackboxtoolkit.com/bbtkv2.html> for more information)<sup>[1](#page-4-1)</sup>.

The principle of operation is simple. Three pieces of equipement are needed:

1. A stimulation device (typically a computer)

<span id="page-4-1"></span><sup>&</sup>lt;sup>1</sup> Nowadays, one can build a "poor man's" Blackboxtoolkit around an Arduino or a Raspberry Pi. But it takes quite a bit of time to build the right sensors and validate them. If you have a BBTKv2 around you, or enough money to acquire one, it will save you time. Another alternative, od course, is to use a digital oscilloscope, but these beasts can be complicated to use.

- 2. The bbtkv2 with input sensors (photodiodes, sound detectors, TTL detectors) attached to the stimulation device.
- 3. A host computer driving the bbtkv2 (hooked to it via a USB cable).

**Note:** The stimulation PC and the host PC *can* be the same computer (but do not have to). As data are recorded asynchronously by the BBTKv2, it is possible for a single PC to switch the BBTKv2 into "capture mode", launch the stimulation program and, when done, download the timing data from the BBTKv2 memory.

**Note:** Under Windows, you need to install a driver to communicate with the BBTKv2. You can install the mbed-cli available from <https://os.mbed.com/docs/mbed-os/v6.16/quick-start/build-with-mbed-cli.html> a,d check install driver during the setup.

The BBTKv2 and the host PC communicate via a serial protocol over USB. The *bbtkv2* Python module provided here encapsulates (some of) the commands documented in *The BBTKv2 API Guide* sold by the parent company.

For example, one of the most useful commands, capture(), monitors the input sensors for a certain time period and records all changes on any input line (raising or falling closing edges). Once the capture period has elapsed, the BBTKv2 sends the list of all the events, timestamped, to the host computer.

#### <span id="page-5-0"></span>**1.1 Installing the Python module**

Just run:

```
pip install bbtkv2
```
(Note: Should the pip command not work, just copy [bbtkv2.py,](https://github.com/chrplr/bbtkv2_python/blob/main/bbtkv2/bbtkv2.py) and make sure you have the pyserial module installed)

## <span id="page-5-1"></span>**1.2 Using the module**

#### **1.2.1 Configuration**

To use the module you need to know two thing:

• The name of the serial port associated to the BBTKv2.

On most Linux system, it will be /dev/ttyACM0 (which can be identified by running the dmesg command just after plugging the BBTKv2).

• the baudrate, that is, the speed of transmission of information over the the serial connection.

When you plug the BBTKv2 in, a USB storage device named BBTKV2 is mounted, which contains a file BBTK.ini specifying this parameter. On my computer:

```
$ cat BBTKV2/BBTK.ini
[BaudRate]
57600
```
Then, you can create a bbtkv2.toml configuration file such as the one below (change the serialport and baudrate variables according to your setup. For example, under Windows, serialport might be *COM3*):

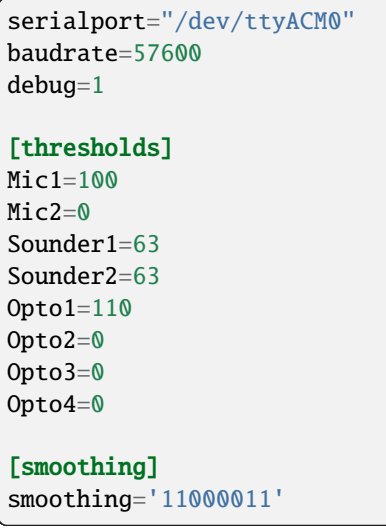

You will modify the thresholds and smoothing parameters later if needed (read the official documentation of the bbtkv2).

#### **1.2.2 Using the bbtkv2 module to capture events**

Launch ipython and type:

```
import bbtkv2
BBTK_CONF_FILE = "./bbtkv2.toml" # change to the conf file you created
bb = bbtkv2.BlackBoxToolKit(BBTK_CONF_FILE)
bb.adjust_thresholds() # adjust the thresholds manually
bb.clear_timing_data() # clear the internal memory of the BBTKv2
text = bb.capture(30) # start capturing events for 30sec
# convert the results into human readable formats:
df1 = bbtkv2.capture_output_to_dataframe(text)
processed_events = bbtkv2.capture_dataframe_to_events(df1)
print(processed_events)
```
If things do not seem to work, you may first to test that the link with the bbtk2 works correclty by running an interactive serial communication software. This procedure is described for Windows in *The BBTKv2 API Guide* using *TeraTerm VT*. In the next chapter, we explain how to perform the same test under Linux, using *minicom*.

For example, if you notice that the transmission is garbled, you should decrease this speed in the BBTK.ini file and reboot the BBTKv2 box.

**TWO**

## <span id="page-8-0"></span>**CHECK THE BBTK V2 USING A SERIAL COMMUNICATION SOFTWARE**

Before using the python module, we recommend to check the communication between the BBTKv2 and the PC using a serial communication program, following instructions in the next section.

1. Power on the Bbtk\_v2, then link it through USB cable to your computer

A usb-storage device BBTKV2 should be detected and mounted, and a USB ACM device /dev/ttyACM0 should have been created.

Determine the Baud Rate:

cat /media/\*/BBTKV2/BBTK.ini [BaudRate] 230400

2. Launch a serial communication program (e.g. minicom if you are runnning Linux — you may have to install it with sudo apt install minicom), and open /dev/ttyACM0, set the configuration to 8bits, NoParity, and a Buda RAte equal to the one you read from the BBTK.ini file.

minicom -8 -D /dev/ttyACM0 -b 230400

The terminal should display something like:

```
Welcome to minicom 2.7.1
OPTIONS: I18n
Compiled on Dec 23 2019, 02:06:26.
Port /dev/ttyACM0, 17:31:53
```
Press CTRL-A Z for help on special keys

Press CTRL-A Z and select Local Echo 'on', and Add Carriage Ret, and Send a Break

- 3. Run a short acquisition session:
- Send the command CONN. In return, you should get the messgge BBTK;
- Enter the command GEPV read the sensors' thresholds.
- Enter SEPV and 8 times 63 to set the sensors' thresholds
- Enter SPIE to erase internal memory. Check the display of the Bbtkv2.
- Enter ICHK and create events (e.g. putting a light on/off on a photodetector), each event should generate the display of a line with 12 binary digits. Send a Break CTRL-A Z F to interupt the process;
- To capture events for 10s:

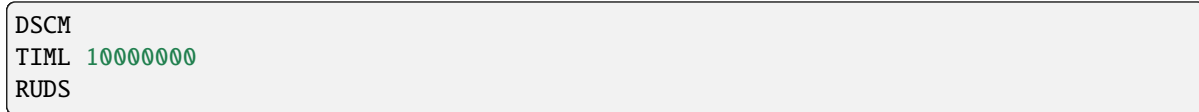

```
File Edit View Search Terminal Help
Welcome to minicom 2.7.1
OPTIONS: I18n
Compiled on Dec 23 2019, 02:06:26.<br>Port /dev/ttyACM0, 17:45:39
Press CTRL-A Z for help on special keys
CONN
BBTK;
GEPV
000,000,000,000,000,000,000,000;
SEPV
63
63<br>63<br>63<br>63
63
\frac{63}{63}GEPV
063,063,063,063,063,063,063,063;
SPIE
FRMT;
DONE;
DSCM
TIML
10000000
RUDS
SDAT;
27; 999999;40000;
000010010000000000000000000000250;
00000001000000000000000000000500;
000000010000000000000000001091750;
000000010000000000000000002168000;
000000010000000000000000003201500:
000000010000000000000000004150000;
000000010000000000000000005165500;
|0000000000000000000000006064000:000000010000000000000000006223750;
000000010000000000000000007094000;
000000000000000000000000008100250;
000000010000000000000000008272500;
000000010000000000000000000068500;
00000001000000000000000009524250;
000000010000000000000000009745250;
000000000000000000000000009917000;
00000001000000000000000009933000;
EDAT;
                                                           П
```
The information about the events is provided in the SDAT; and EDAT; lines. The lines containing 32 digits encode the events in the following manner: the first 12 digits reprenet the status of input ports, the next 8 digits describe the ouput ports (and should all be zero with the DSC command), and the last 12 digits indicate the time in microseconds since the start of the acquisition run.

## <span id="page-12-1"></span><span id="page-12-0"></span>**THREE**

**API**

# **FOUR**

# **INDICES AND TABLES**

- <span id="page-14-0"></span>• genindex
- modindex
- search

# **PYTHON MODULE INDEX**

<span id="page-16-0"></span>b bbtkv2, [9](#page-12-0)

## **INDEX**

## <span id="page-18-0"></span>B

bbtkv2 module, [9](#page-12-1)

### M

module bbtkv2, [9](#page-12-1)